分一 *x* インストール方法

1. 動作条件

WindowsXP SP3 以降、WindowsVista、 Windows7、Windows8 WindowsXP のバージョン情報の調べ方 マイコンピューターを右クリックして、プロパティ ーを確認してください。

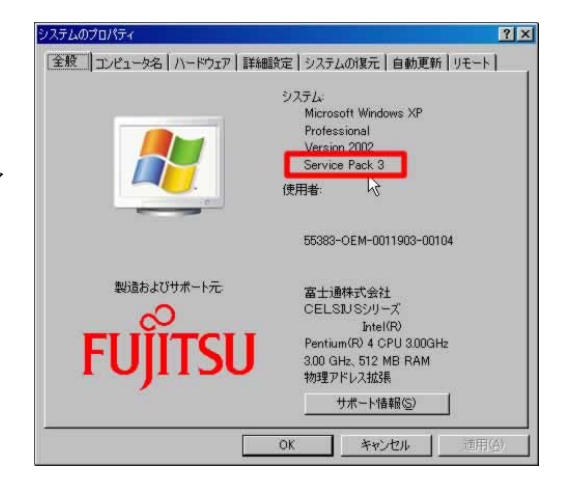

2. ダウンロード

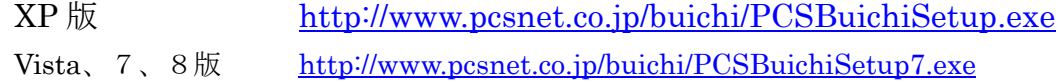

3. インストール方法

ダウンロードしたファイルをダブルクリックしてください。 <XPの場合>

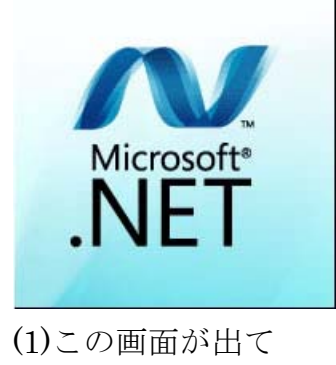

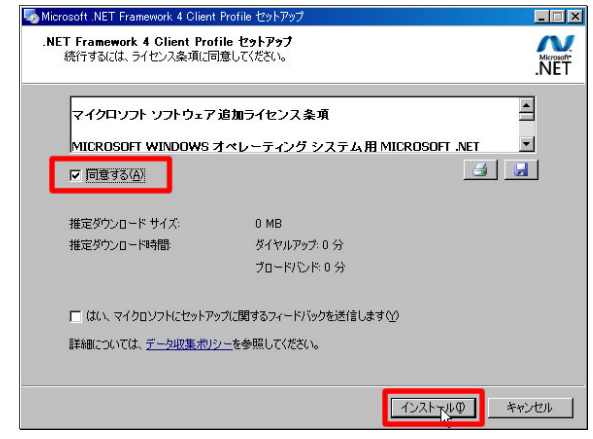

(2)次にこの画面

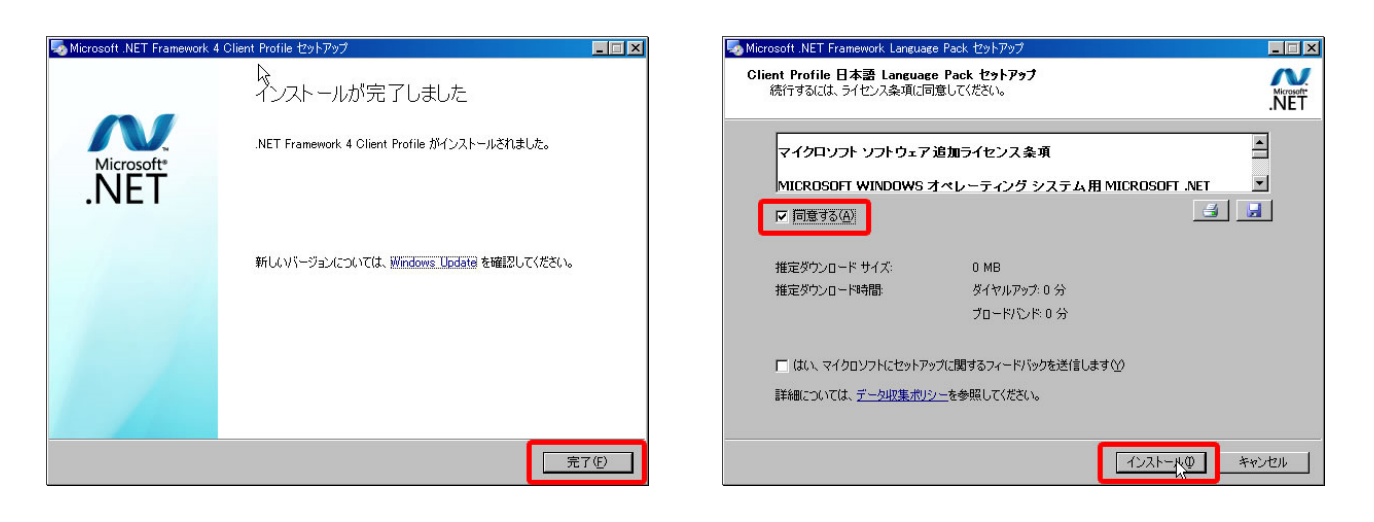

## (3)1番目完了 (4)2番目

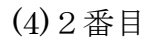

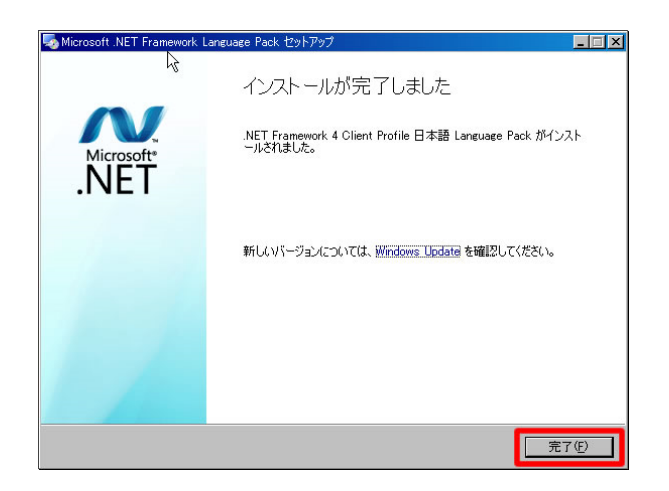

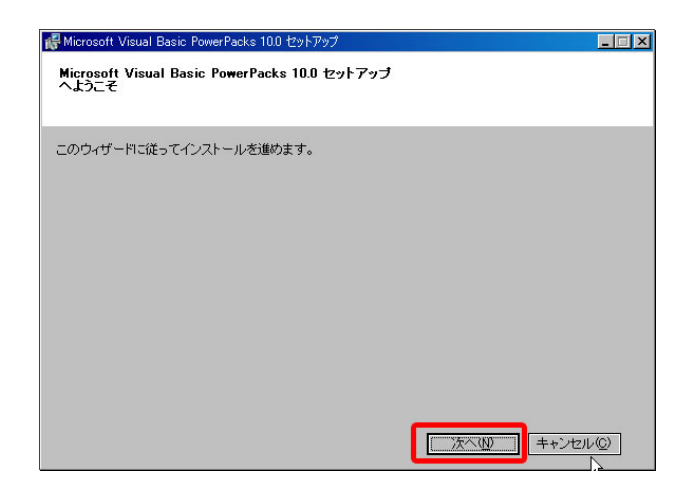

## (5)2番目完了 (6)3番目

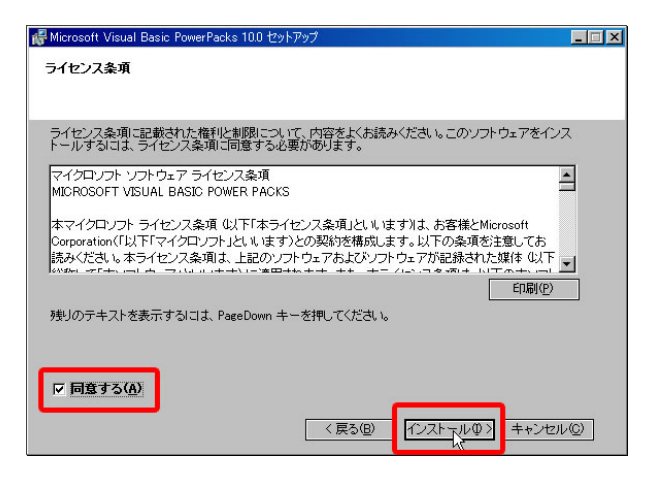

(7)3番目開始 (8)3番目完了

以上でインストール完了です。

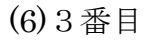

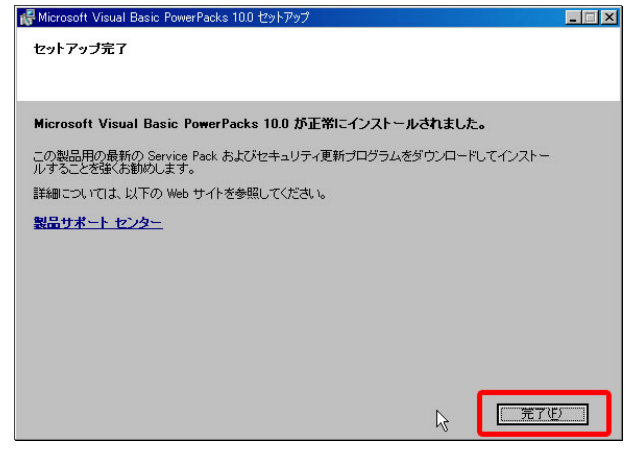

<Vista、7、8の場合> P2の(6)から進めてください。

4. お買い求め

バージョンアップやお問い合わせは、ホームページからお願いします。

ご購入に当たってはアクティベーションが必要です。詳細はホームページ

をご覧ください。

http://pcsnet.co.jp/buichi/activate.pdf

5. トラブルシューティング

下記のような画面が出た時は、すべてキャンセルをクリックしてください。

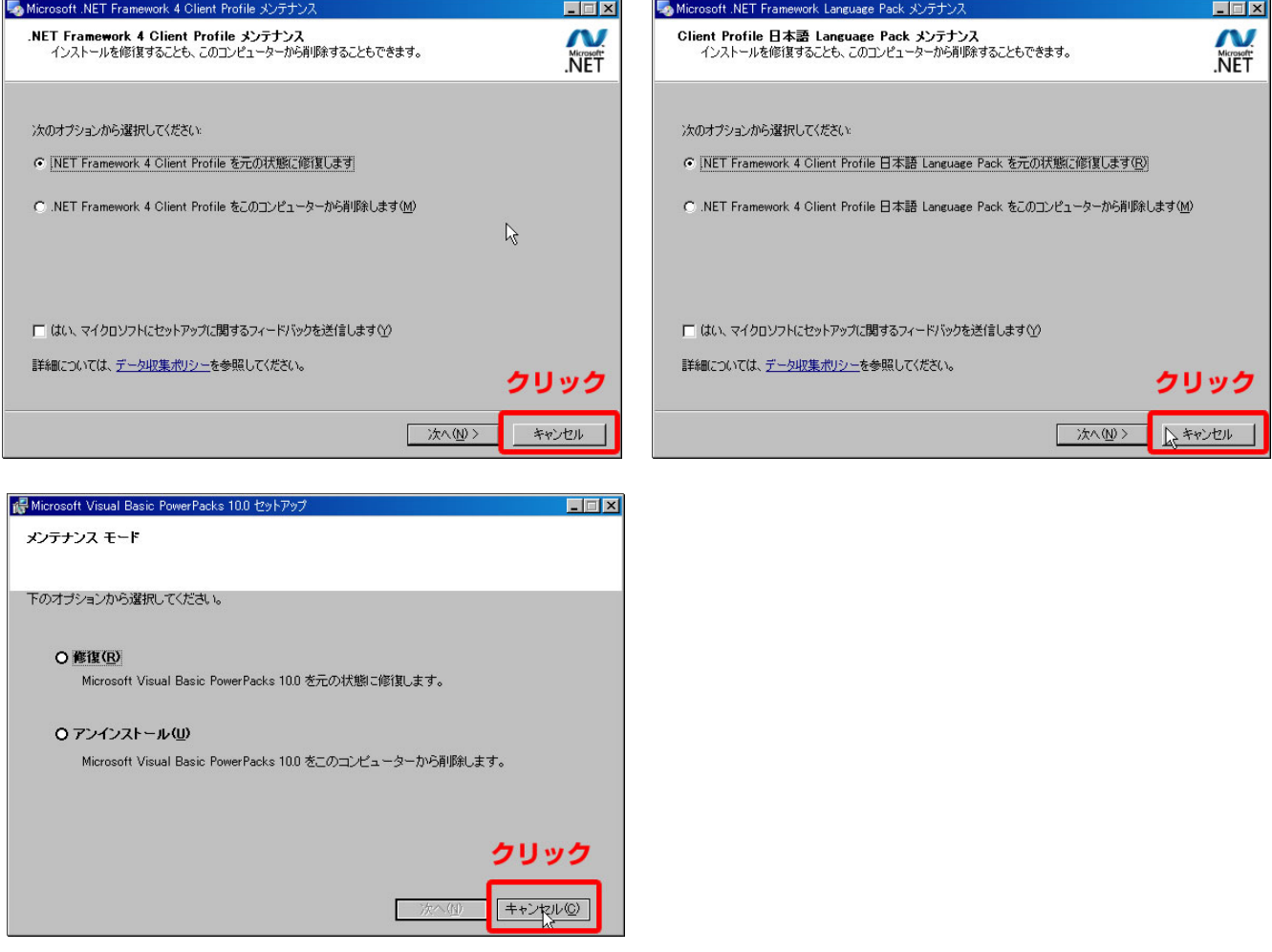